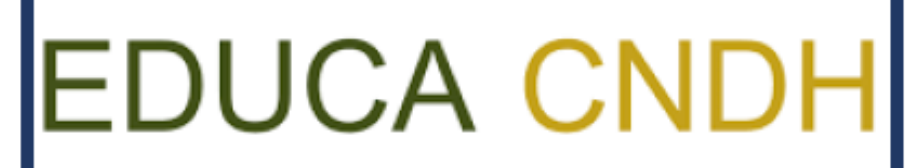

Cursos en línea

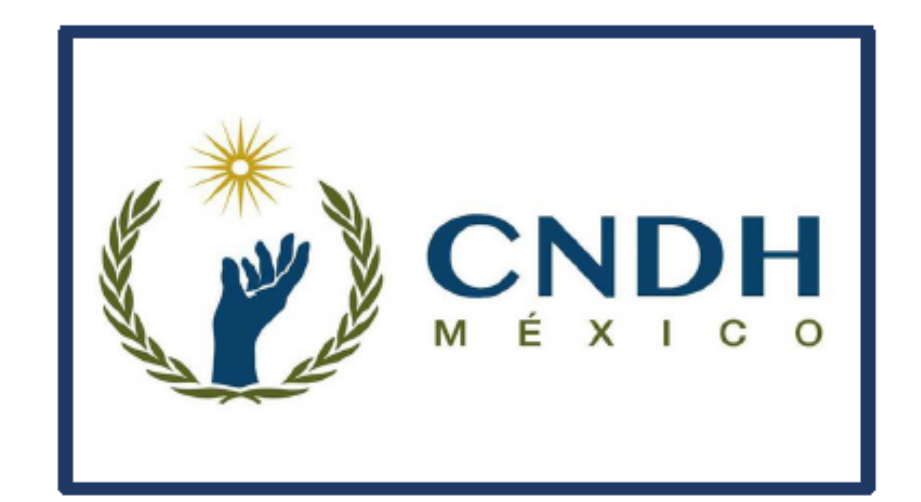

Guía para la inscripción a los cursos de la plataforma de la Comisión de los Derechos **Humanos** 

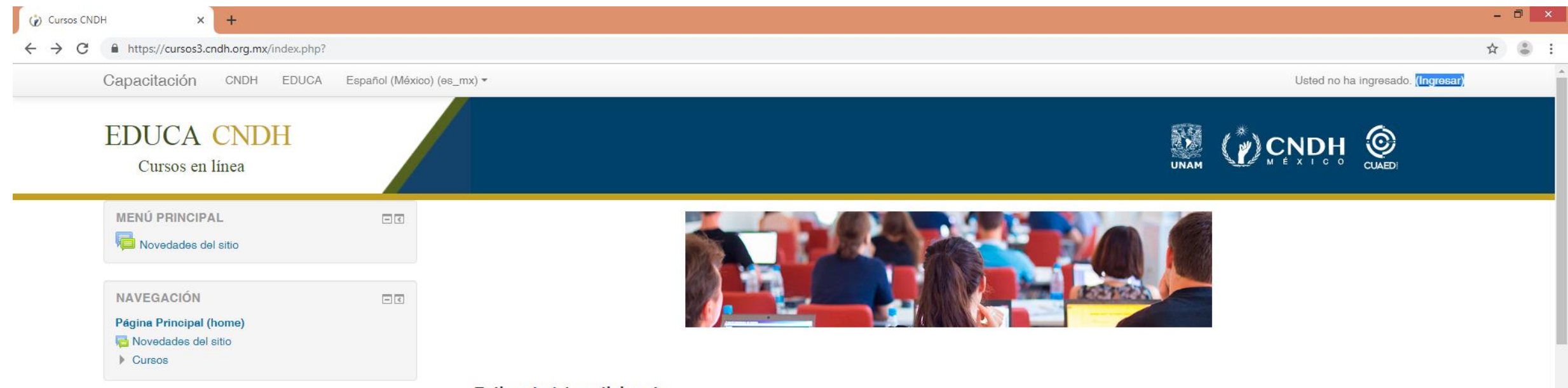

Estimada (o) participante

Nos permitimos informar que los periodos para el registro y la realización de cualquiera de los cursos de nuestra oferta educativa se desarrollarán conforme el siguiente calendario anual:

 $\overline{2}$ 

 $\overline{a}$ 

Deberá dar clic en el botón denominado "Ingresar", ubicado en la parte superior derecha de su pantalla, con el fin de poder crear una cuenta

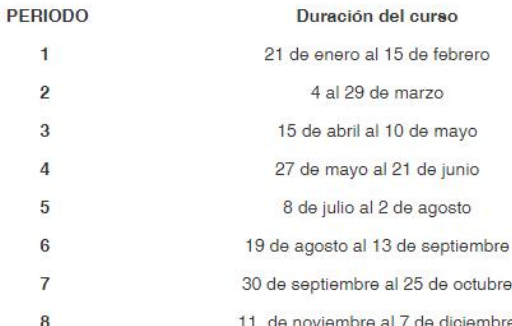

Para realizar la descarga de constancia:

En caso de que haya completado el curso y obtenido una calificación igual o mayor a 7.0, acceda a la sección "Mi Escritorio" ubicada al final de esta página y conteste la encuesta final del curso, la cual se visualiza dando clic en el ícono y posteriormente en el vínculo "Sobre el curso". Una vez contestada regrese a "Mi Escritorio", dónde se habilitará el

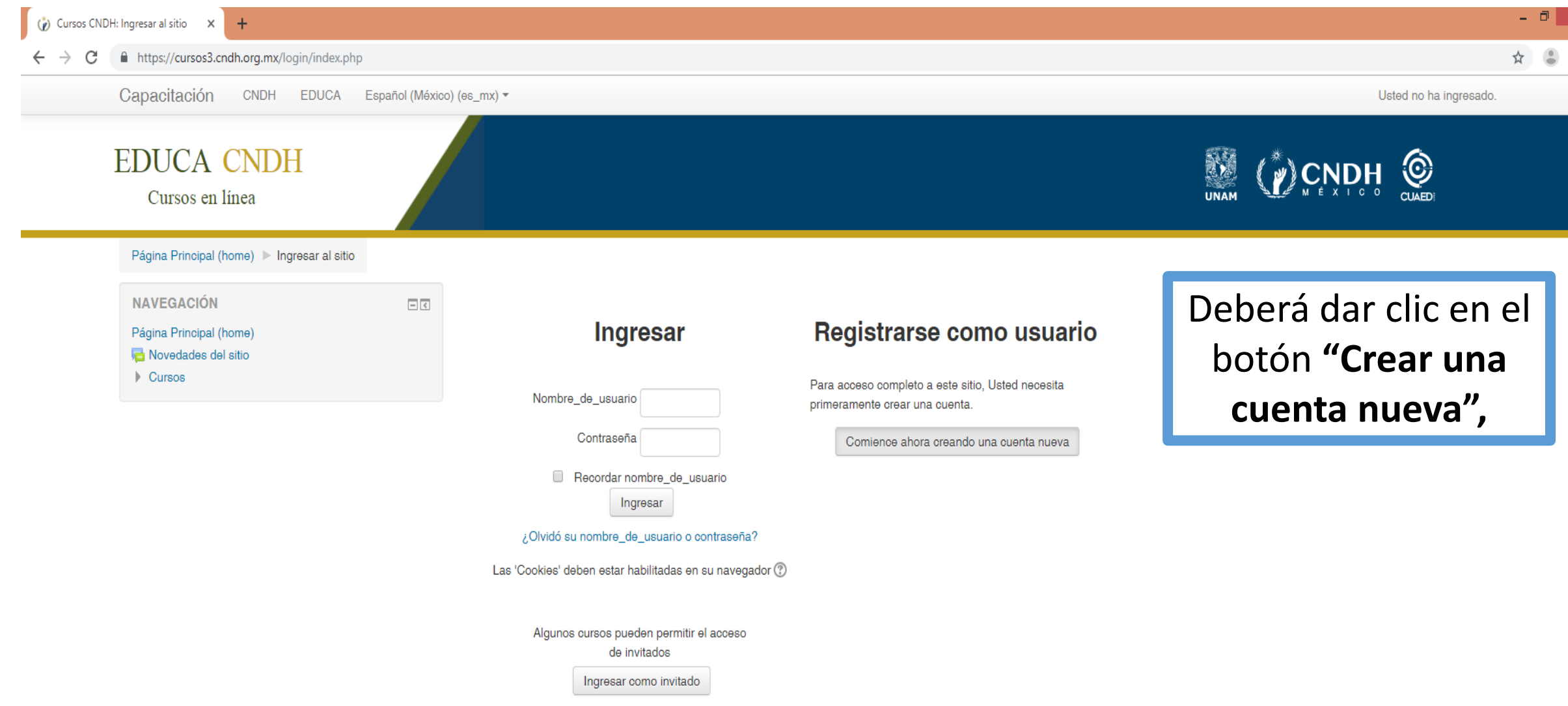

 $\ddot{\ddot{z}}$ 

Derechos reservados © ® 2010 - 2018 | Comisión Nacional de los Derechos Humanos - México | Periférico Sur 3469, Col. San Jerónimo Lídice, Alcaldía Magdalena Contreras, C.P. 10200, Ciudad de México | Aviso de privacidad

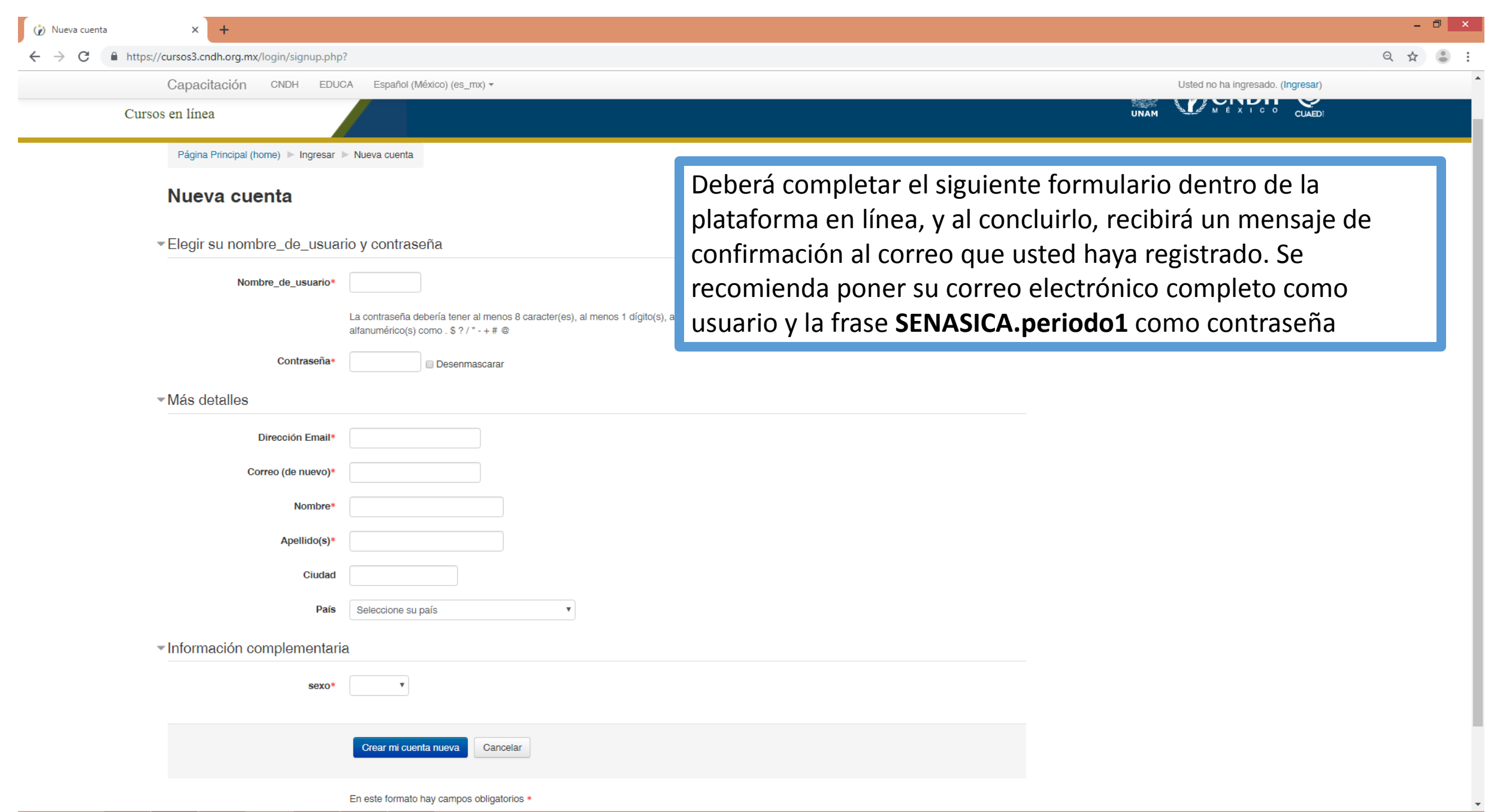

Una vez recibido el correo de la CNDH, deberá confirmar su inscripción, ingresando con sus claves de acceso a la liga indicada en el correo

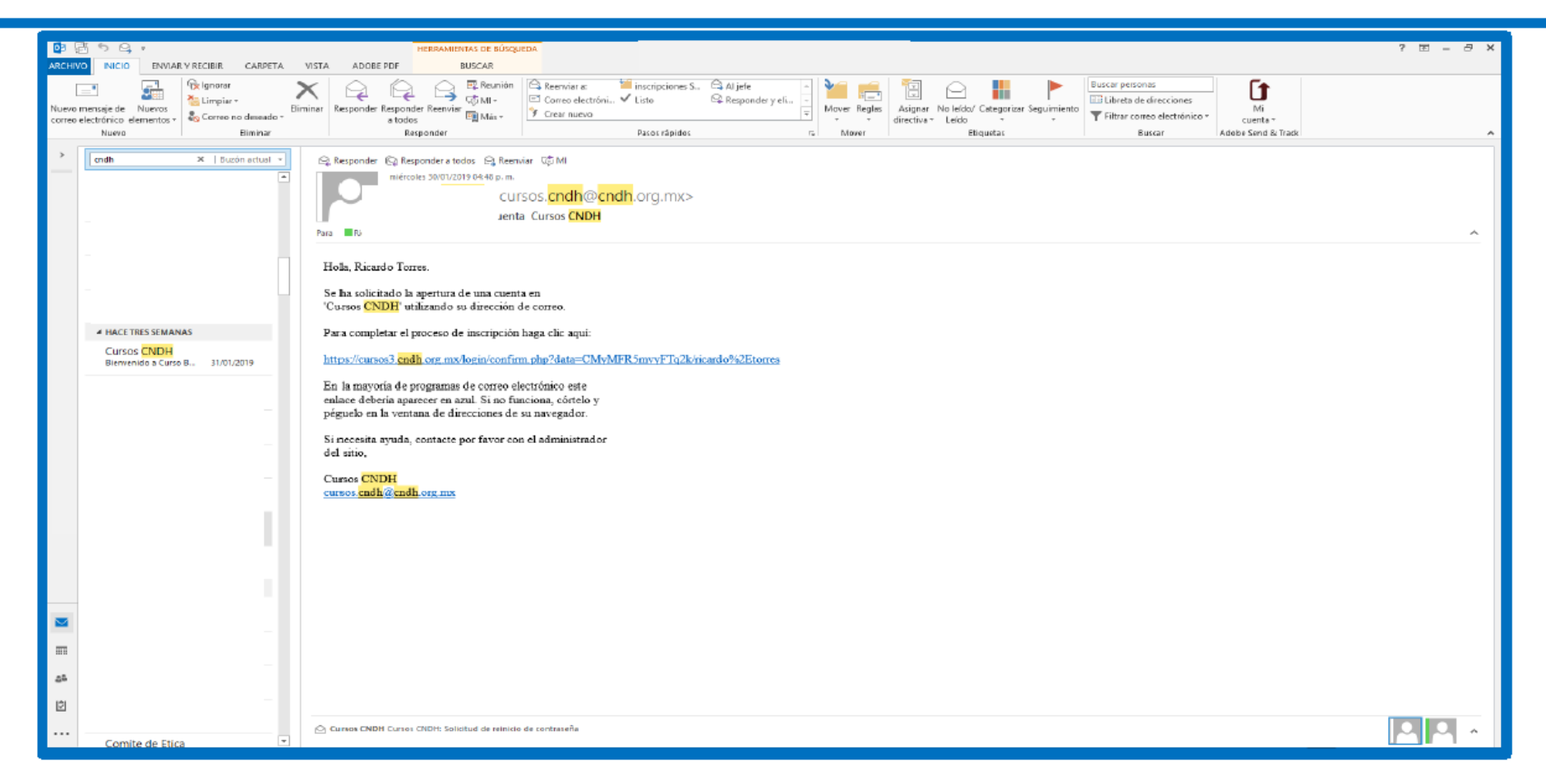

### Aparecerá la siguiente pantalla en la cual deberá dirigirse al apartado denominado "Cursos"

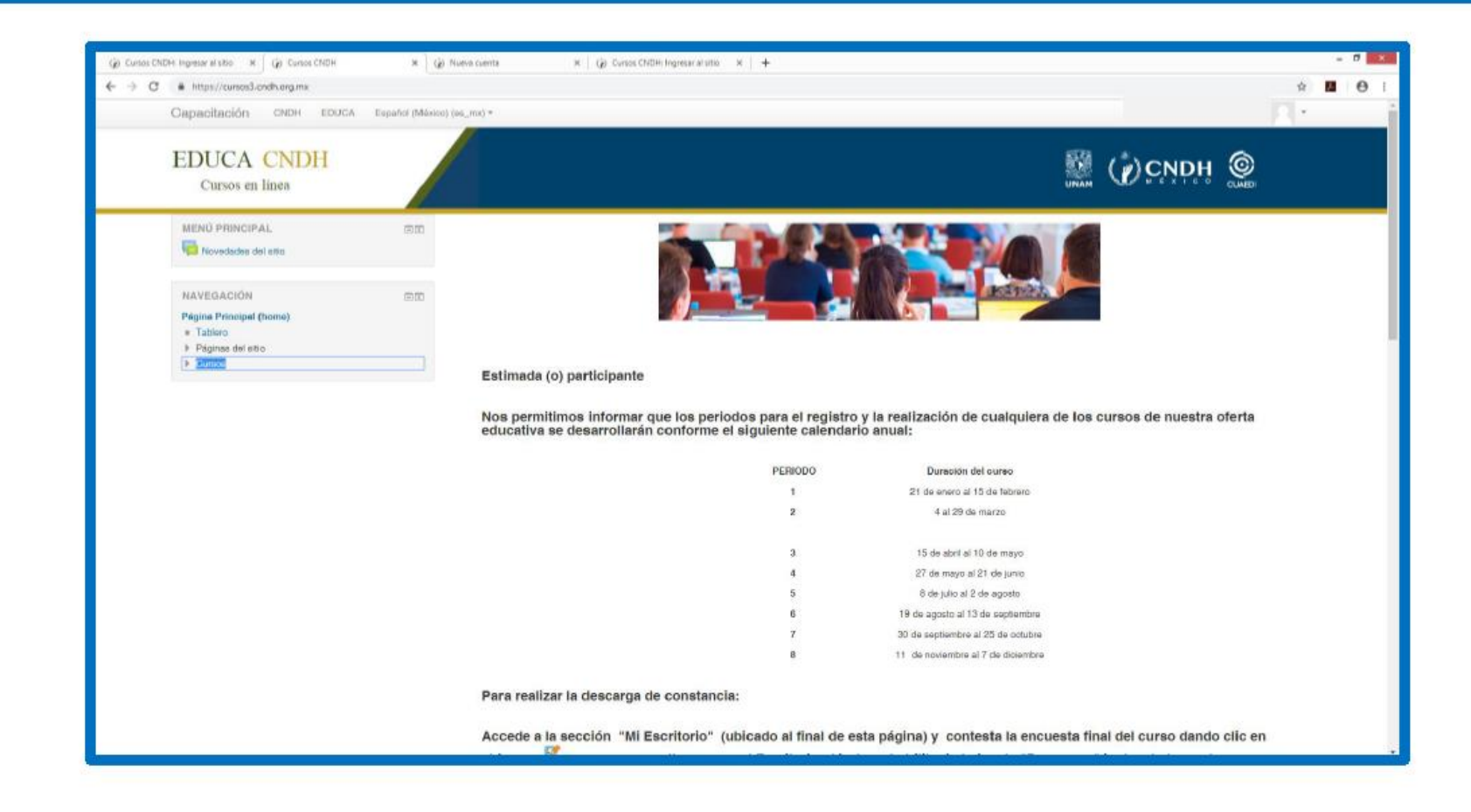

### Una vez dentro de su perfil, deberá dar clic en el apartado "CNDH" con el fin de desplegar el catálogo de cursos.

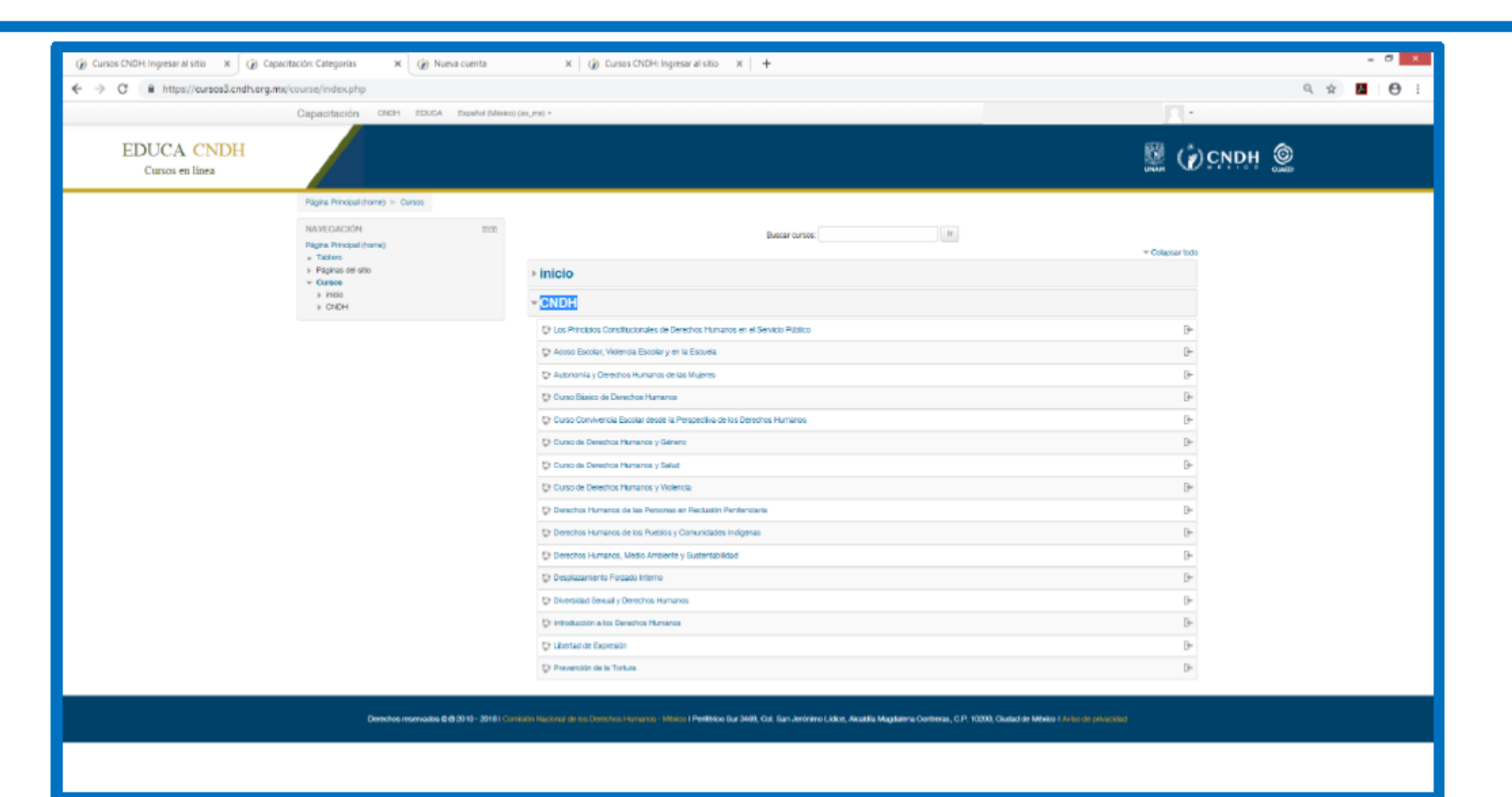

### Deberá dar clic en el curso al que solicitó inscripción, y después en el botón "Inscribirme"

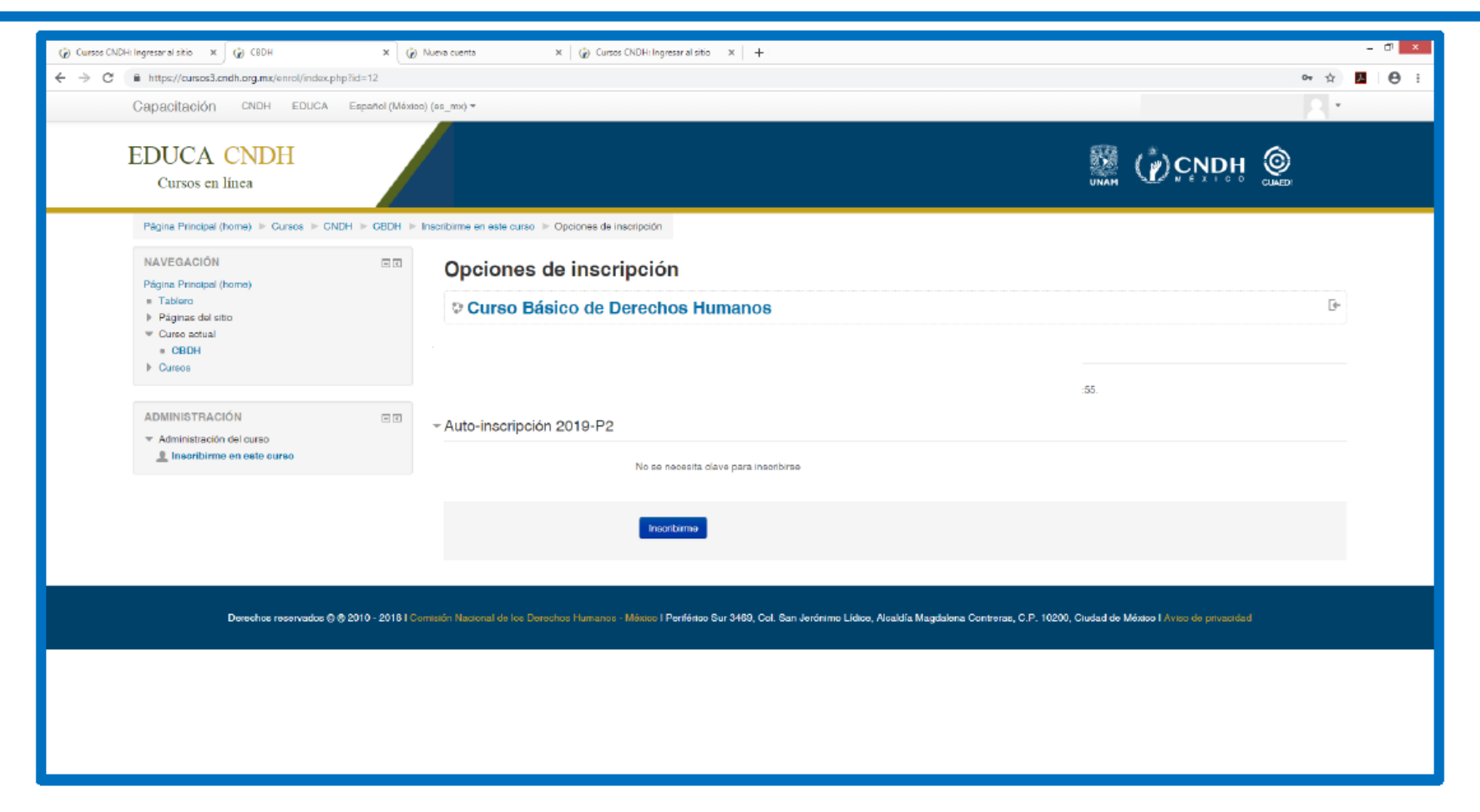

# Listo, usted ha quedado inscrito en el curso, puede comenzar a navegar dentro de su contenido.

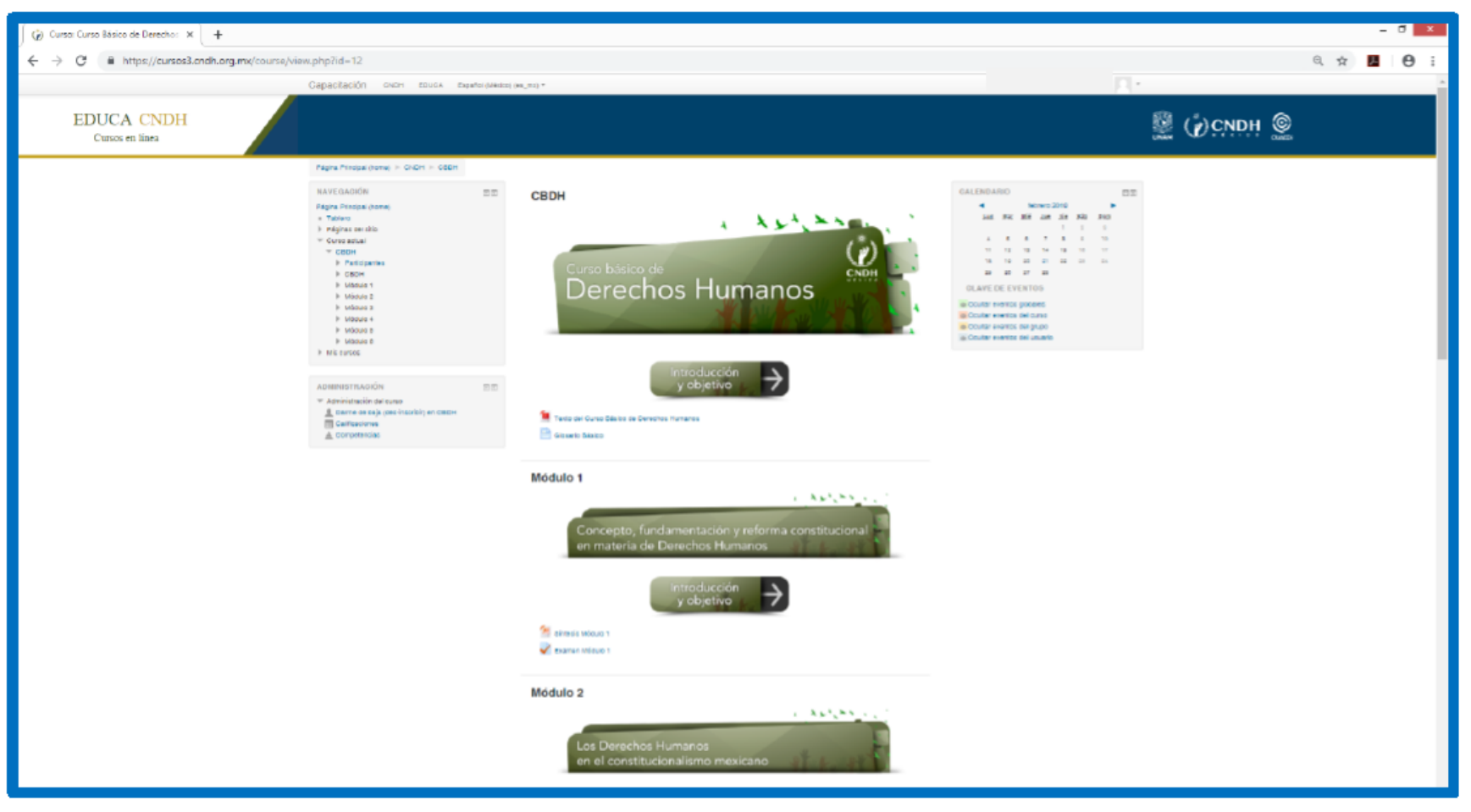

## Consideraciones

La fecha limite para la descarga de la constancia, es el ultimo día del periodo seleccionado, cabe señalar que *después de esa fecha no será posible generar la constancia de acreditación del curso.*

Para la descarga de la constancia, deberá acceder a su perfil y en la sección "Mi eSCritorio" contestar la encuesta final del curso, una vez resuelta regrese al Escritorio, dónde se habilitará el vínculo "Descargar" junto a la barra de avance, en caso de que hayas completado el curso y obtenido una calificación igual o mayor a  $7.0$